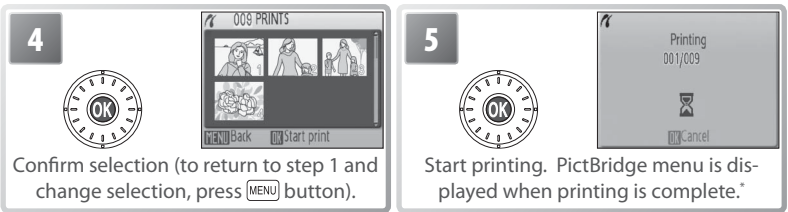

\* Press again to cancel before printing is complete.

# **Creating a DPOF Print Order: Print Set**

The **Print set** option in the playback menu ( $\geq$  67) is used to create digital "print orders" for printing on DPOF-compatible devices ( 86). Selecting **Print set** displays the menu shown in Step 1.

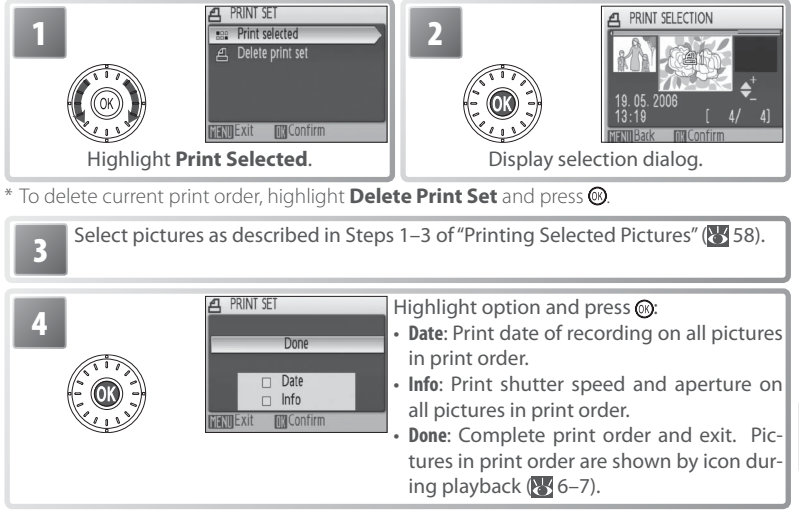

# **Print Set**

**Date** and **Info** are reset each time the menu shown Step 4 is displayed. **Info** is not printed when the camera is connected directly to the printer.

# **ImageLink**

Use the supplied PV-10 dock insert to print pictures on an ImageLink printer ( $\sqrt{8}$ 86). See the printer manual for details.

1 Attach the dock insert to the printer.

### **M**USB

**PTP** (the default option) must be selected for **Interface**> **USB** in the camera setup menu before the camera can be connected to a printer.

2 Turn the camera off and attach it to the dock in-sert. The camera will turn on automatically.

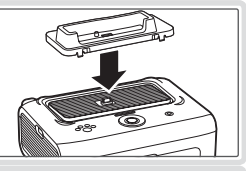

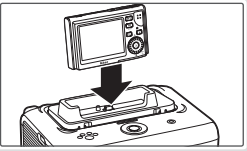

3 Print pictures as described in the printer manual.

To remove the dock insert, place your thumbs where indicated, press, and lift.

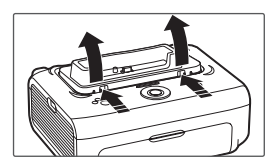

# **ImageLink**

The monitor will turn off automatically if no operations are performed for about one minute while the camera is connected to an ImageLink printer. If no operations are performed for another seven minutes, the camera will turn off.

If the printer does not support the language selected in the camera setup menu, menus will be displayed in English.

# **Wireless Transfer and Printing**

Using the camera's built-in IEEE 802.11b/g wireless transmitter, you can:

- $\cdot$  Transmit pictures to a computer for storage and editing ( $\cdot$  00–00)
- Save pictures directly to the computer hard disk as they are taken  $(\sqrt{800})$
- Print pictures on a printer connected to a wireless network  $(\sqrt{3}, 00)$

To prevent the camera from turning off unexpectedly during transmission, use the supplied AC adapter.

## **Connecting to a Wireless Network**

Wireless transfer and printing requires a wireless local-area network (LAN) compatible with the IEEE 802.11b/g standard. The network can consist of the camera in peer-to-peer communication with a single computer equipped with a wireless LAN adapter (ad-hoc mode) or of a camera connected to a wireless network via a wireless LAN access point (infrastructure mode).

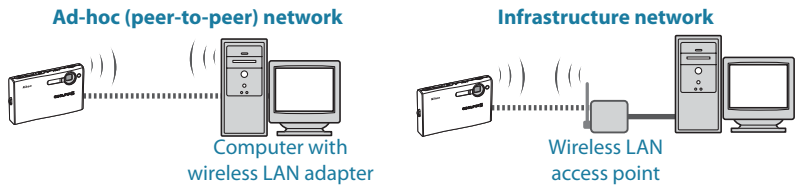

Wireless transfer is available with computers running Windows XP Home Edition/ Windows XP Professional Service Pack 1 or later (Service Pack 2 or later recommended) or Mac OS X version 10.3 or later. To configure the camera for use with the wireless network, you will also need the Wireless Camera Setup Utility, which is installed with Picture Project; see the *Quick Start Guide* and the *PictureProject Reference Manual* (on CD) for installation instructions.

## **Configuring the Camera for Connection**

Before the camera can be used as part of a wireless network, network settings must be copied to the camera using the Wireless Camera Setup Utility. Follow the steps below to prepare the camera for connection to the computer.

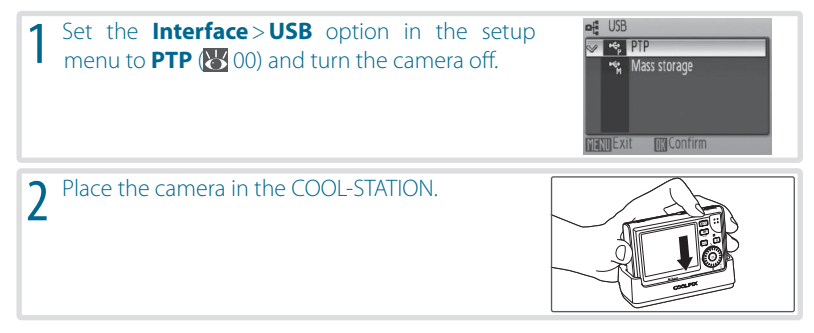

See pages 00–00 for information on using the Wireless Camera Setup Utility for Windows. Instructions for Macintosh users may be found on pages 00–00.

#### **Windows**

Turn the computer on and select **All Pro-**<br>**grams>Nikon>Wireless Camera Setup grams** > Nikon > Wireless Camera **Utility** from the **Start** menu. The dialog shown at right will be displayed; click **Next**.

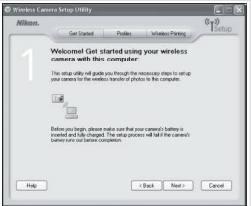

#### *If the Wireless Camera Setup Utility Is Not Installed*

If the Wireless Camera Setup Utility is not already installed, insert the yellow installer CD supplied with the camera in a CD-ROM drive and start the installer as described in the *Quick Start Guide*. In the "Install Center" window, click **Wireless Camera Setup Utility**. The Wireless Camera Setup Utility will start automatically when installation is complete. The "Profiles" and "Wireless Printing" tabs are not available during the initial installation run.

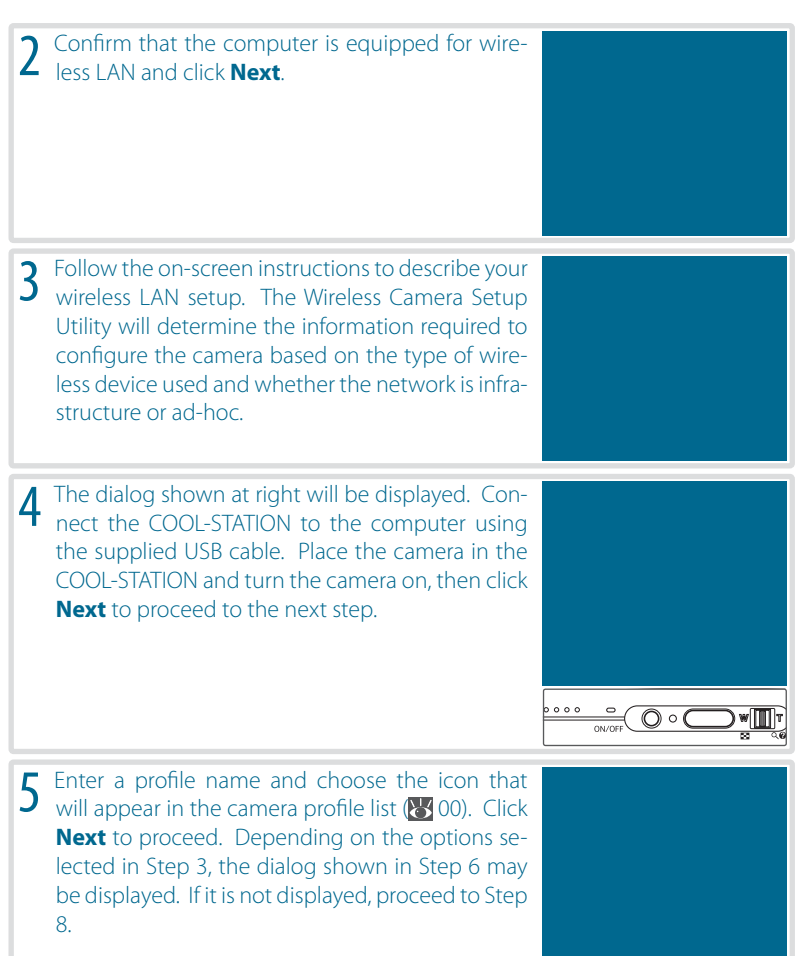

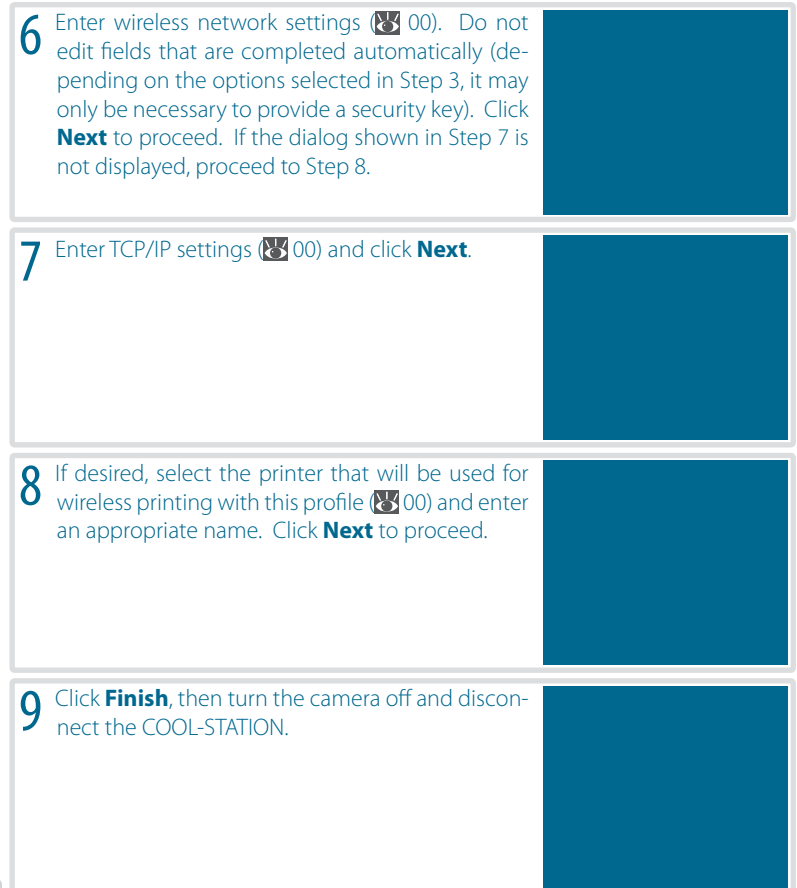

Wireless Transfer and Printing Wireless Transfer and Printing

### Macintosh

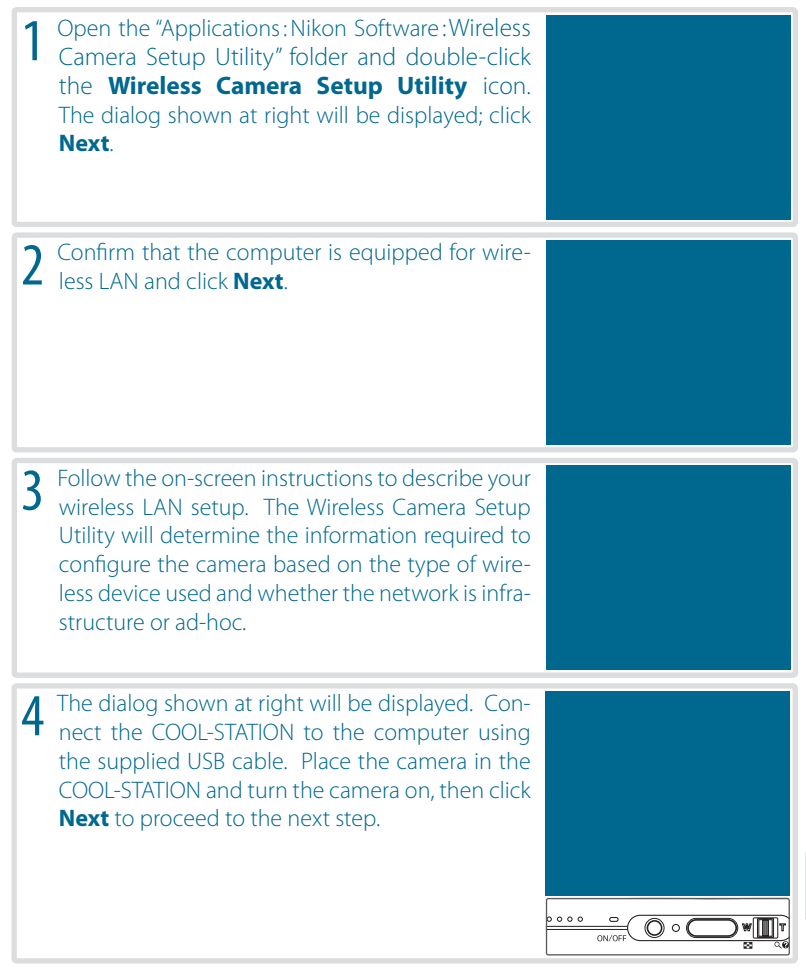

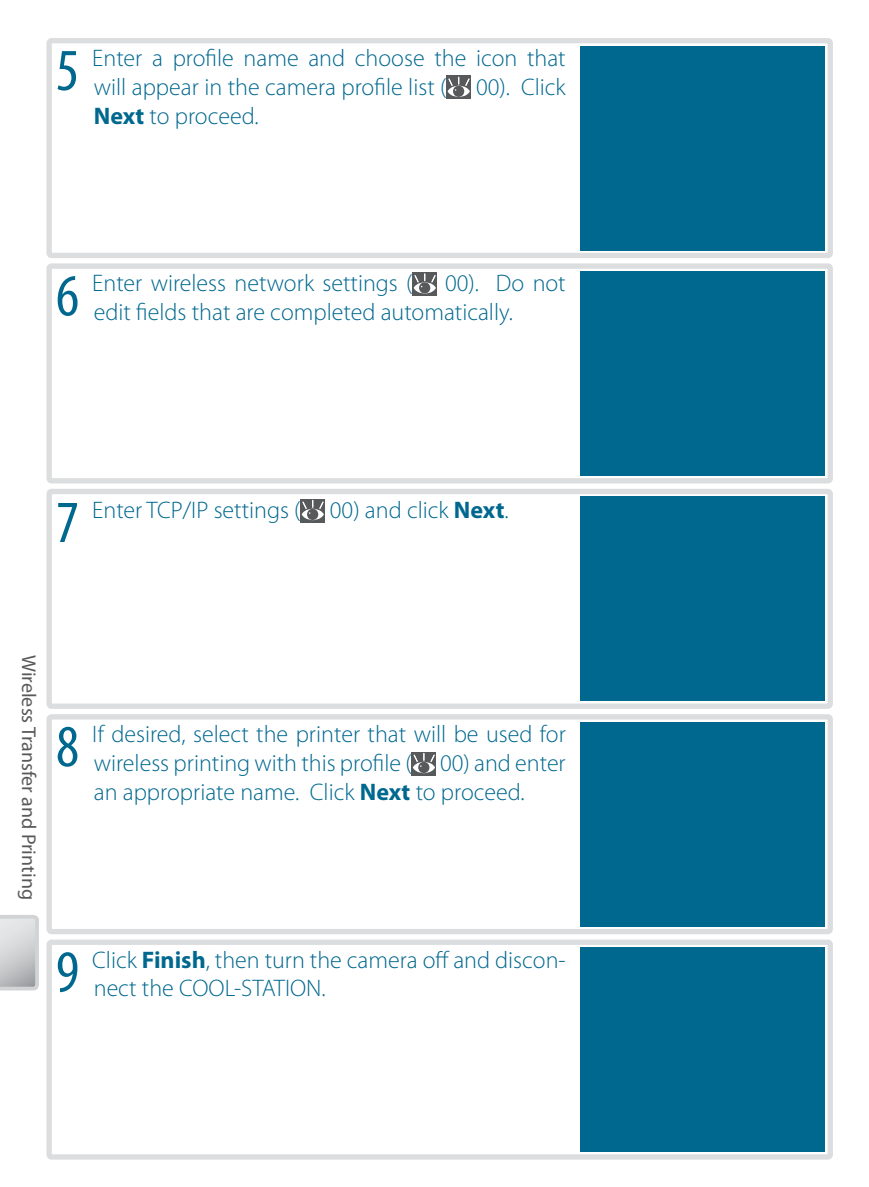

#### Wireless Network Settings (Windows and Macintosh)

The Wireless Camera Setup Utility may require information on some or all of the following wireless network settings:

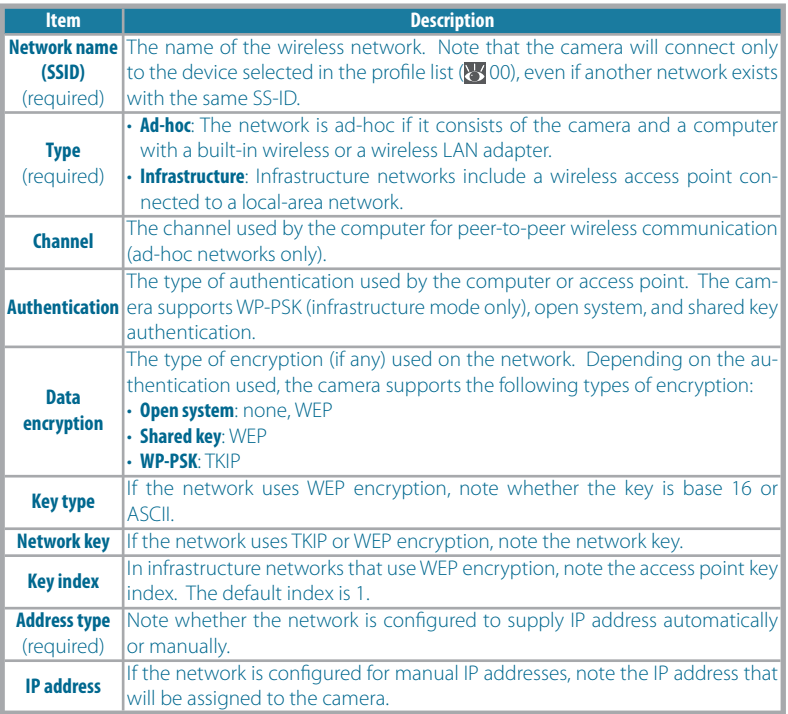

### **MAC Address Filtering**

If the wireless network uses MAC address filtering, you will need to supply the filter with the camera's MAC address. Choose **Firmware version** from the camera setup menu and note the camera MAC address.

#### **Port Numbers**

The camera uses UDP port 5353 and TCP port 15740. If you are using a firewall, you will need to configure it to leave these ports open.

## **Profiles**

A separate profile must be created for each network to which the camera is connected. In addition, the Wireless Camera Setup Utility must be installed on any computer to which pictures are transferred. The camera can store up to nine profiles for different computers or printers; before additional profiles can be created, existing profiles must be deleted. To view existing profiles, connect the camera and start the Wireless Camera Setup Utility as described on the preceding pages, and then select the "Profiles" tab. Profiles selected in the "Profiles" tab can be edited, renamed, or deleted using the **Details**, **Rename**, and **Delete** buttons.

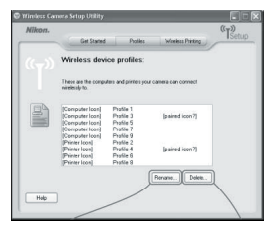

## **Connecting to the Network**

After creating a network profile, you can connect to the network by selecting the profile from a list. Turn the camera on, select shooting mode, and follow the steps below:

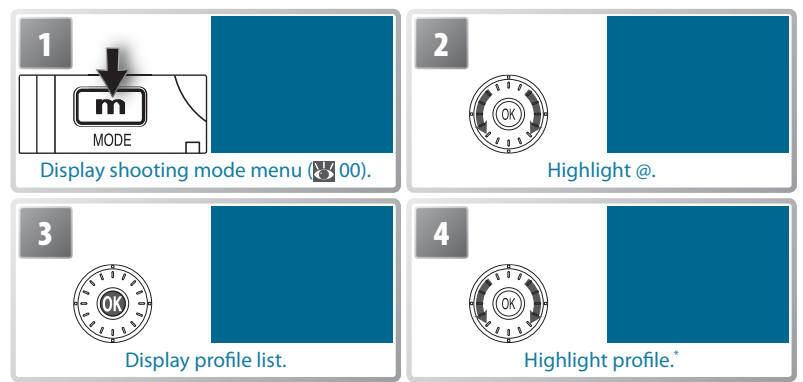

To view settings for the selected profile, press the zoom control to **T** ( $\bullet$ ). If you are unable to connect, check these settings to make sure they match those used on the network. If the last session with the selected device did not terminate normally, the camera will briefly display a message stating that the session is now complete.

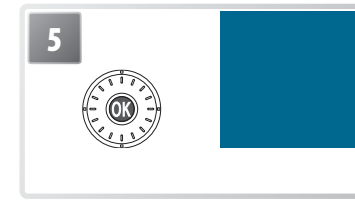

**5** Select profile. If network profile is selected, the selected, the selected,  $\frac{1}{2}$  wireless transfer menu shown at left will be displayed when connection is established. If printer profile is selected, wireless printer menu will be displayed  $(8, 00)$ . To exit to profile list before connection is established, press @ again.

### **@ Mode**

While the camera is in  $\omega$  (wireless) mode, data transmission will continue after the camera monitor turns off to save power (auto power off; 8, 00). Video output (8, 00) is suspended while the camera is in wireless mode.

#### **"Resume Interrupted Transfer"**

If data transfer is interrupted due to signal loss or loss of power, the camera will display the message "Resume interrupted transfer?" the next time wireless mode is selected. Select **Yes** to resume transfer. **No** to exit to the profile list.

## **Wireless Transfer**

When a network profile is selected from the profile list ( $\geq$  00), the menu shown at right will be displayed. Highlight an option and press the @ button. The message "Connecting to (profile name)" will be displayed while the camera connects. To exit to the profile list before a connection is established, press the  $\circledR$  button.

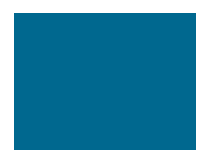

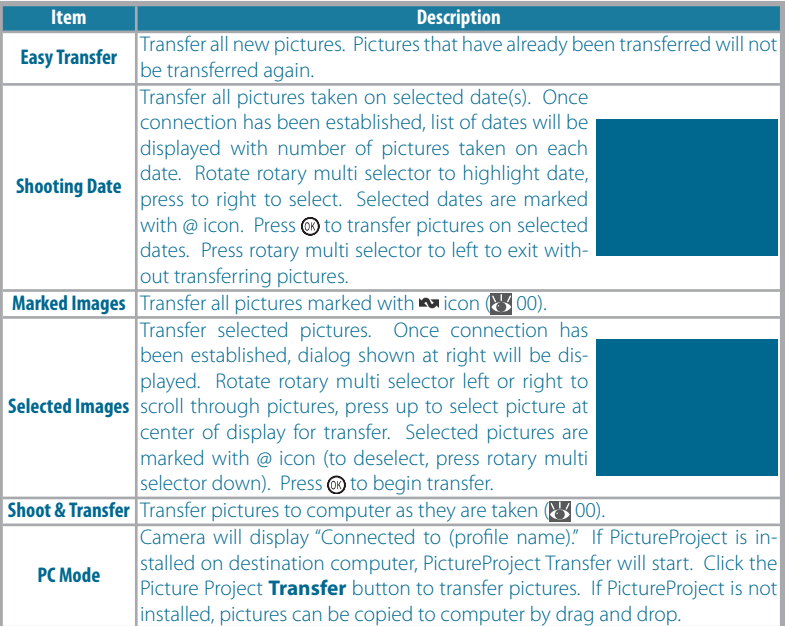

#### **Unable to Connect/Connection Failed**

If the camera is unable to connect or data transfer can not be established, an error message will be displayed. After ensuring that the wireless LAN adapter or access point is on and that network settings match those in the selected profile, select **Try Again** and press the @ button. Note that depending on the type of error, the **Try Again** option may not be available. To connect using a different profile, select **Choose Profile** and select the profile from the profile list.

During transfer, the camera will display the dialog shown at right, showing signal strength, the number of pictures transferred, the total number of pictures, and the transfer rate. Signal strength is indicated by the antenna icon at the top of the dialog, varying from "strong" (five bars) to "no signal" (antenna icon turns

red). The signal can be improved by ensuring a clear line of sight between the camera antenna and the wireless LAN adapter or access point. To cancel transfer before the current picture has been transmitted, press the <sup>on</sup> button.

If PictureProject is installed on the destination computer, pictures will automatically be displayed in PictureProject after transfer. Pictures are saved to the directory selected in the PictureProject "Transfer Options" dialog. If PictureProject is not installed, pictures will be saved to the "PictureProject" folder in "My Pictures" (Windows) or "Pictures" (Macintosh), and the destination directory will be displayed in Windows Explorer (Windows) or the Finder (Macintosh).

When transfer is complete, the message shown at right will be displayed. Press the  $\circledR$  button to return to the profile list. To exit wireless transfer mode, turn the camera off, press the  $\blacksquare$  button to exit to shooting mode, or press the  $\boxed{\mathbf{m}}$  button and select another playback mode.

#### **The Wireless Status LED (800)**

The camera wireless status LED shows data transfer status as follows:

- **LED blinks**: Camera searching for connection or in power-saving mode
- **LED on**: Connection established or data transfer in progress
- **LED off**: Not connected

#### **The Button**

The <sup>®</sup> button can not be used to transfer pictures when the camera is in wireless mode. Use the options in the wireless transfer menu or the PictureProject **Transfer** button to transfer pictures.

#### **Memory Cards**

Pictures can not be transferred when a locked (write-protected) memory card is inserted in the camera. Unlock the card before insertion.

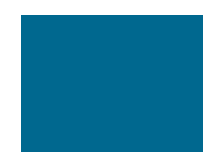

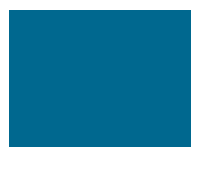

## **Saving Pictures Directly to the Computer: Shoot & Transfer**

In **Shoot & Transfer** mode, the camera monitor will display the view through the lens. Pictures can be taken as though the camera were in  $\bigcirc$  (auto) mode ( $\bigcirc$ 00–00). All pictures shot in **Shoot & Transfer** mode are transferred directly to the computer as they are taken. To exit, press the rotary multi selector.

Note that because the rotary multi selector can not be used in **Shoot & Transfer** mode, camera settings must be adjusted before wireless mode is selected. The additional processing for advanced red-eye reduction is not performed  $(\sqrt[3]{00})$ .

Pressing the **MENU** button in **Shoot & Transfer** mode displays the following options:

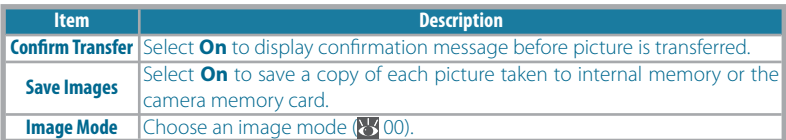

# **Wireless Printing**

If a printer profile is selected from the profile list  $\langle \cdot \rangle$ 00), the camera will display the message "Connected to printer" followed by the wireless printing menu shown at right. Print pictures as described on pages 00–00. Note that pictures can not be printed if the printer is off.

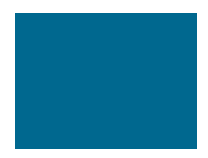

#### **The PD-10 Wireless Printer Adapter**

The PD-10 wireless printer adapter (available separately) can be connected to any printer with a type A (flat) USB connector, allowing direct wireless printing even when the printer is not connected to a network. To print pictures using the PD-10, press the camera **MENU** button when the profile list is displayed ( $\overline{R}$ , 00). For more information, consult the instructions provided with the PD-10.

# **Menu Guide**

This section describes the menus available for shooting, playback, and camera setup. See page 17 for information on using the menus.

# **Shooting Options: The Shooting Menu**

To display the shooting menu, select  $\Box$  mode ( $\Box$  18) and press the MENU button. With the exception of **Image mode**, the following options are available only in **O** mode. Unless **Reset all** (**8**76) is used to reset settings to their default values (**8** 87), settings in this menu will be restored the next time  $\Box$  mode is selected.

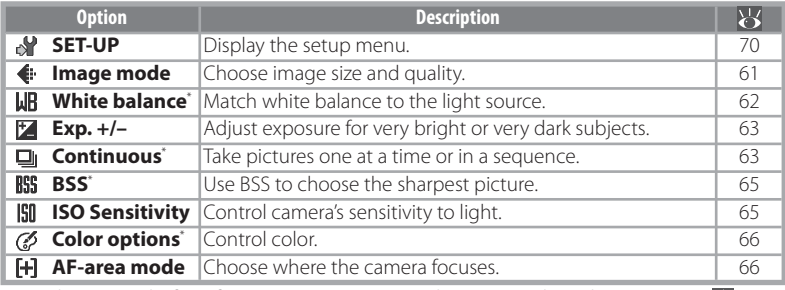

\* See the Appendix for information on restrictions that may apply to these settings ( $\frac{1}{88}$ 88).

# **E** Image Mode

Pictures taken with a digital camera are recorded as image files. The size of the files, and with it the number of images that can be recorded (**88**88), depends on the *size* and *quality* of the images (image mode). Before shooting, choose an image mode according to how you plan to use the picture.

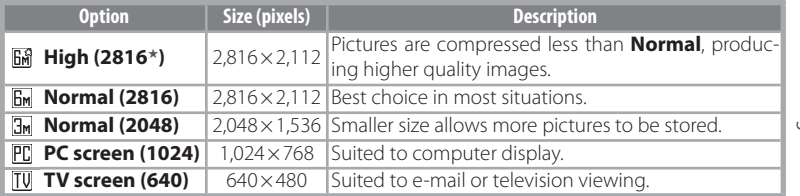

The current setting is shown by an icon in the display  $(6-7)$ .

#### **Shooting Menu Settings**

See the Appendix for information on shooting menu defaults ( 87).

# **White Balance**

Process pictures to produce natural colors under different types of light.

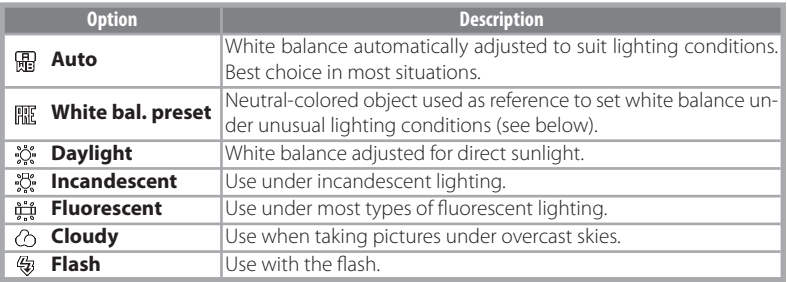

At settings other than **Auto**, the current setting is shown by an icon in the display  $(86-7)$ .

### Preset White Balance

Preset white balance is used with mixed lighting or to compensate for light sources with a strong color cast (for example, to make pictures taken under a lamp with a red shade look as though they had been taken under white light).

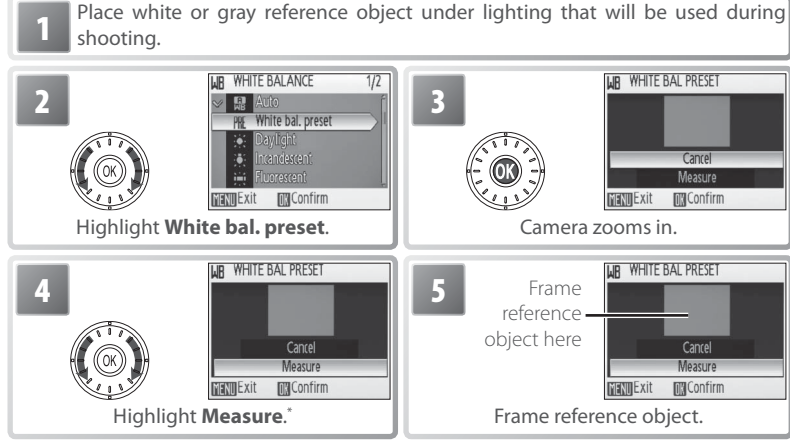

To restore most recent value for preset white balance, highlight **Cancel** and press .

## **Preset White Balance**

Preset white balance can not be measured with the flash.

The Shooting Menu

Ihe Shooting Menu

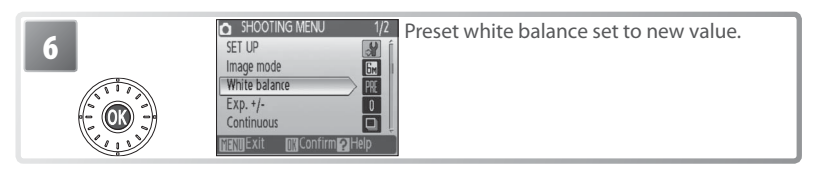

## **Exp. +/–**

Exposure compensation is used to alter exposure from the value selected by the camera. Choose from values between  $-2.0$  EV and  $+2.0$  EV in increments of  $\frac{1}{3}$  FV. Negative values produce darker pictures, positive values brighter pictures. The effects can be previewed in the display; at settings other than zero, the current value for exposure compensation is also shown  $(6-7)$ .

#### **Continuous** ١o

Capture a fleeting expression on a portrait subject, photograph a subject that is moving unpredictably, or capture motion in a series of pictures. At settings of **Continuous** and **Multi-shot 16**, the flash turns off and focus, exposure, and white balance are fixed at the values for the first picture in each series.

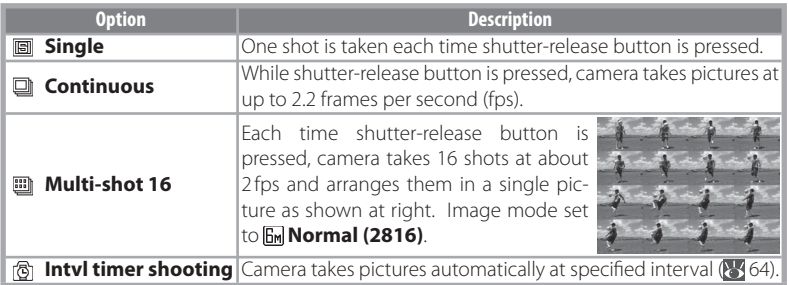

Except at **Single**, the current setting is shown by an icon in the display  $(\sqrt{6}-7)$ .

## Interval Timer Photography

To display the interval timer menu, highlight **Intvl timer shooting** in the CON TINUOUS menu  $(363)$  and press the  $\circledR$  button. To prevent unexpected loss of power, charge the battery before shooting begins.

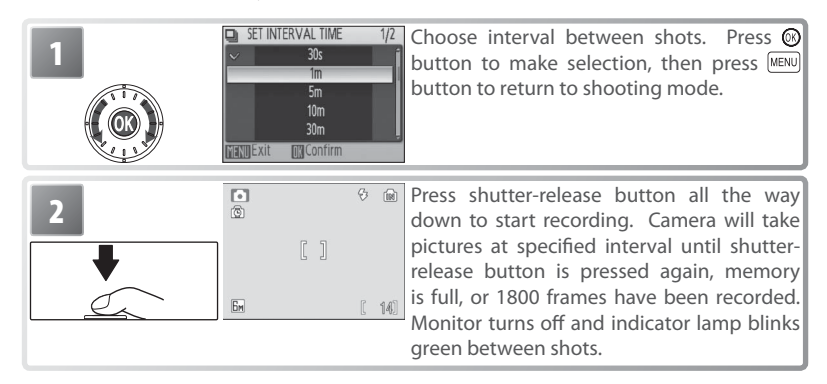

## **Interval Timer Photography**

See the Appendix for more information on how pictures taken with interval timer photography are stored (88 89).

## **BSS** Best Shot Selector (BSS)

BSS is recommended for situations in which inadvertent camera movement can produce blurred pictures, or when parts of the image are prone to under- or overexposure. It may not produce the desired results if the subject moves or the composition is changed while the shutter-release button is fully pressed.

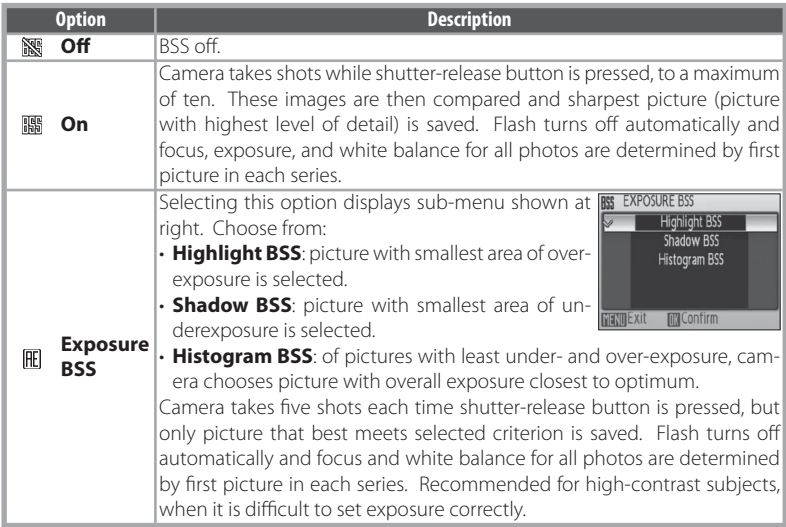

At settings other than **Off**, the current BSS setting appears in the display ( $\sqrt{6}$ 6–7).

#### **ISO ISO Sensitivity**

ISO sensitivity is a measure of how quickly the camera reacts to light. The higher the sensitivity, the less light needed to make an exposure. Much as film with a high ISO rating tends to produce "grainy" images, high sensitivities may however be associated with "noise"—randomly spaced, brightly colored pixels concentrated in dark parts of the image. Choose from values between ISO 50 and 400 equivalent. **Auto** is equivalent to ISO 50 under normal conditions; when lighting is poor and the flash is off, the camera compensates by raising ISO sensitivity to a maximum of ISO 200 equivalent.

The current ISO sensitivity is displayed in the monitor at settings other than **Auto**  ( 6–7). If **Auto** is selected, an **ISO** icon will be displayed when sensitivity is raised above ISO 50 equivalent.

# *C* Color Options

Make colors more vivid or record pictures in monochrome.

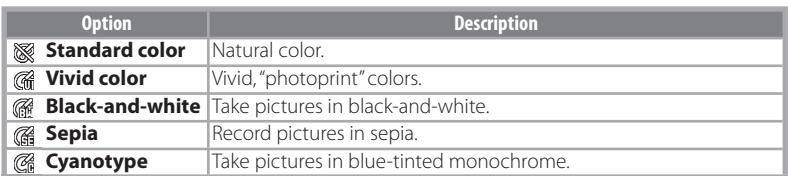

The effects of the selected option can be previewed in the monitor. At settings other than **Standard color**, the current setting is also indicated by an icon in the display  $(86-7)$ .

## **AF-Area Mode**

Choose where the camera focuses.

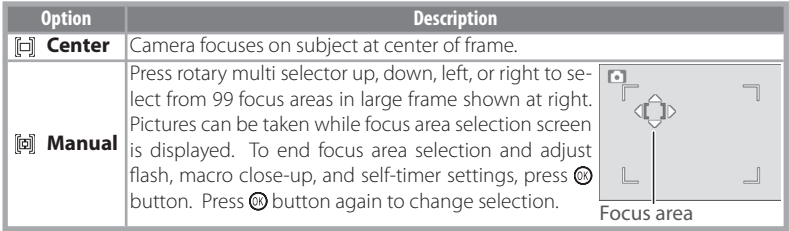

The Shooting Menu The Shooting Menu

**Focus Lock**

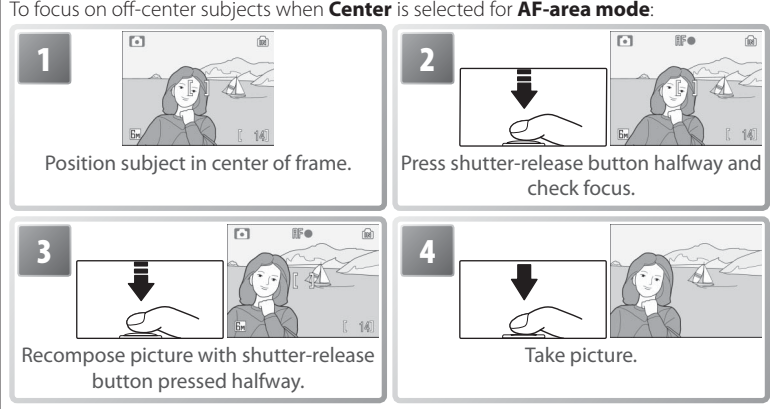

80

# **Playback Options: The Playback Menu**

To display the playback menu, press the  $\boxed{\bullet}$  button to select playback mode ( $\blacklozenge$ 19) and press the **MENU** button. See page 17 for more on using the menus.

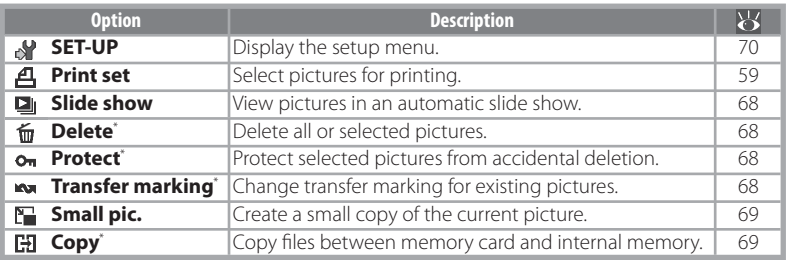

\* To select multiple pictures for deletion, protection, transfer, or copying:

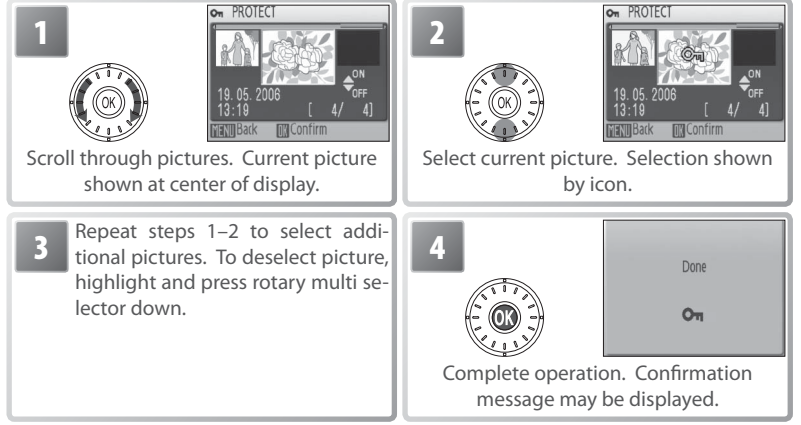

# **Print Set**

Create digital "print orders" for PictBridge printers and devices that support DPOF  $(355)$ .

The Playback Menu The Playback Menu

#### D. **Slide Show**

Selecting **Slide show** displays the following options. Rotate the rotary multi selector to highlight and press the @ button to select.

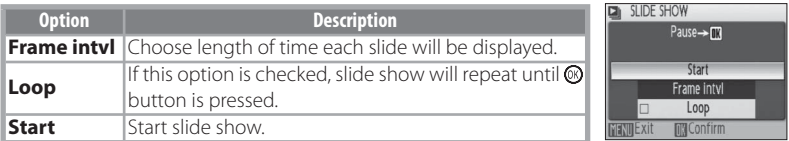

While the slide show is in progress, rotate the rotary multi selector clockwise to skip ahead, counter-clockwise to rewind. To pause the slide show, press the  $\circledR$  button.

When the slide show ends or is paused, the menu shown at right will be displayed. Highlight **Restart** and press the button to restart the show, or select **End** to end the show and return to the playback menu.

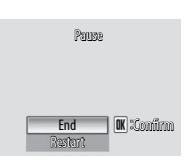

#### ١ť **Delete**

Choose **Erase all images** to delete all pictures, **Erase selected image(s)** to select pictures for deletion ( $\geq 67$ ). Pictures marked with a  $\circ$  icon will not be deleted.

### **Protect**

Protect selected pictures from accidental deletion. Protected pictures are marked with a  $\circ$  icon ( $\circ$  6–7) and can not be deleted using the  $\circ$  button or **Delete**. Note, however, that formatting will delete protected files  $(376)$ .

### **RANGE Transfer Marking**

Mark existing pictures for transfer to a computer ( $\geq 53$ ).

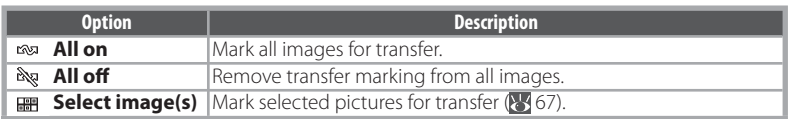

Pictures selected for transfer are identified by a  $\sim$  icon ( $\geq 6-7$ ).

# **Slide Shows**

Movies ( 37) appear as still images showing the movie's first frame. The camera will turn off automatically ( $\sqrt[3]{2}$  75) if no operations are performed for 30 minutes during the show, even if **Loop** is selected.

The Playback Menu

I he Playback Menu

#### IT. **Small Pic.**

Create a small copy of the current picture. Highlight a size and press  $\mathcal{O}$ .

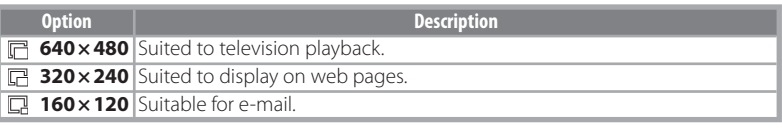

A confirmation dialog will be displayed. Highlight Yes and press the  $\circledR$  button to create a copy at the chosen size.

Small copies are stored as JPEG files with a compression ratio of 1 :16 (see page 89 for more information). During playback, copies are indicated by a gray border; a  $\mathbb{R} \mathbb{R}$  or  $\mathbb{R}$  icon is displayed when they are viewed full-frame  $(6-7)$ .

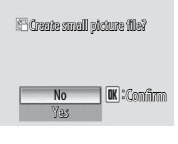

# **H3** Copy

Copy pictures between internal memory and a memory card. This option is only available when a memory card is inserted.

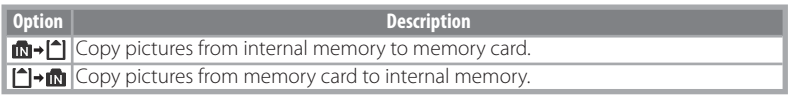

Selecting either of the above options displays the menu shown at right. Choose **Selected images** to select the pictures that will be copied ( $\frac{1}{67}$  67) or **All images** to copy all pictures.

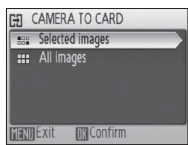

A confirmation dialog will be displayed. Highlight Yes and press the  $\circledR$  button to copy the images.

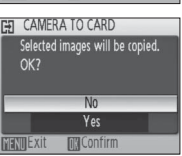

## **Copy**

Voice memos ( $\frac{1}{3}$ 44) will be copied with the associated picture, but voice recordings ( $\frac{1}{3}$ 38) will not. See "Copying Voice Recordings" for information on copying voice recordings ( $\frac{1}{3}$ 40). The camera may be unable to copy pictures that were created with another make of camera or that have been modified on a computer. See page 89 for more information on how copies are stored.

# **Basic Camera Setup: The Setup Menu**

To display the setup menu, select **SET-UP** or  $\sqrt{\frac{1}{2}}$  from the shooting ( $\sqrt{\frac{1}{2}}$  61), playback  $(367)$ , scene  $(326)$ , movie  $(336)$ , one-touch portrait  $(325)$ , or voice recording menus ( $\sqrt{3}$ 39). See page 17 for more on using the menus. Settings remain in effect until reset (8, 76).

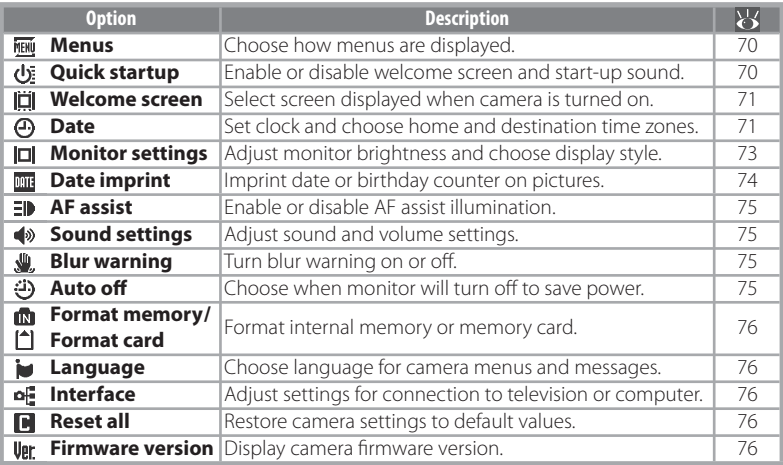

#### **FIENU Menus**

Choose how menus are displayed.

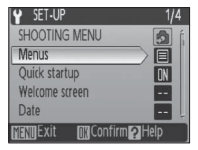

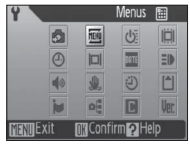

Text lcon

# **Quick Startup**

Choose **On** to disable the welcome screen ( $\frac{1}{2}$ 71) and start-up sound. The camera will be ready for shooting as soon as it is turned on.

## **Default Settings**

See the Appendix for information on setup menu defaults ( $\frac{1}{2}$ 87).

The Setup Menu

Ihe Setup Menu

# **II** Welcome Screen

Choose the welcome screen displayed when the camera is turned on. This option is only available when **Off** is selected for **Quick Startup**.

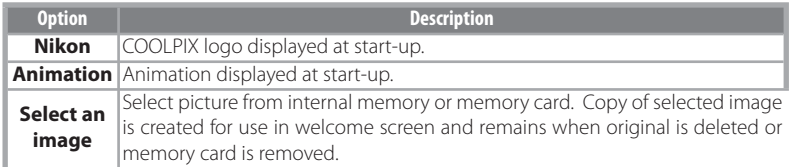

# **Date**

Set the camera clock and choose home and travel destination time zones.

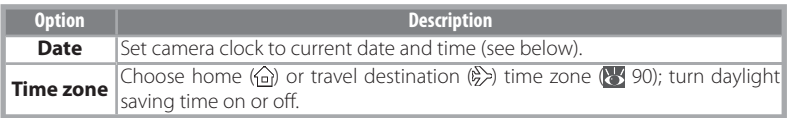

Selecting **Date** displays the menu shown in Step 1. Follow the steps below to set the camera clock to the current date and time.

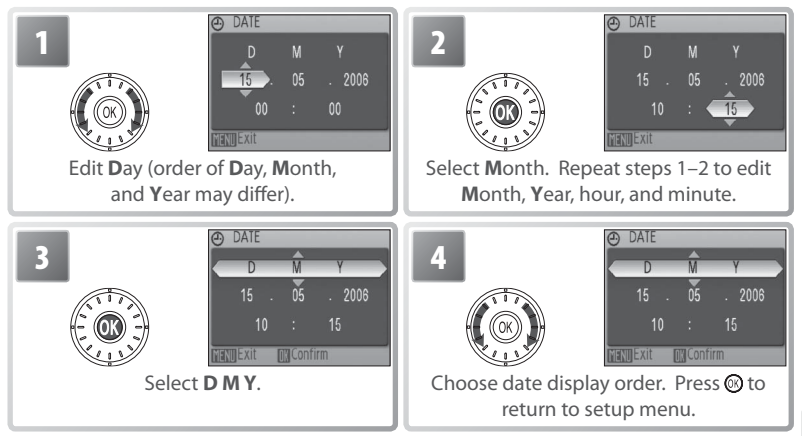

## **The Clock Battery**

The clock battery charges when the main battery is installed or an AC adapter is connected, and can provide several days of backup power after about 10 hours of charging.